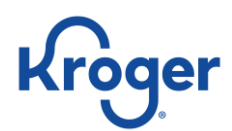

# **Dun & Bradstreet (D&B) Support User Guide for Kroger Suppliers:**

- Registering with Dun & Bradstreet Support
- Requesting a Dun & Bradstreet DUNS # for your company
- Updating your Company's information
- *Note: Please go to page 6 for guidance on DUNS error messages in Supplier Hub*

# **Accessing the Dun & Bradstreet Support Portal**

Suppliers will contact Support via the web portal,<https://support.dnb.com/?CUST=Kroger> for requesting a Dun & Bradstreet DUNS# for your company and for updating your Company's DUNS # utilizing the below information

- 1. In your browser type in URL<https://support.dnb.com/?CUST=Kroger>
- 2. Sign in with your email address. **NOTE**, all communication will be sent to this address.
	- a. If you have not logged in previously you will be asked to provide the following. Please note, the field in red are required:

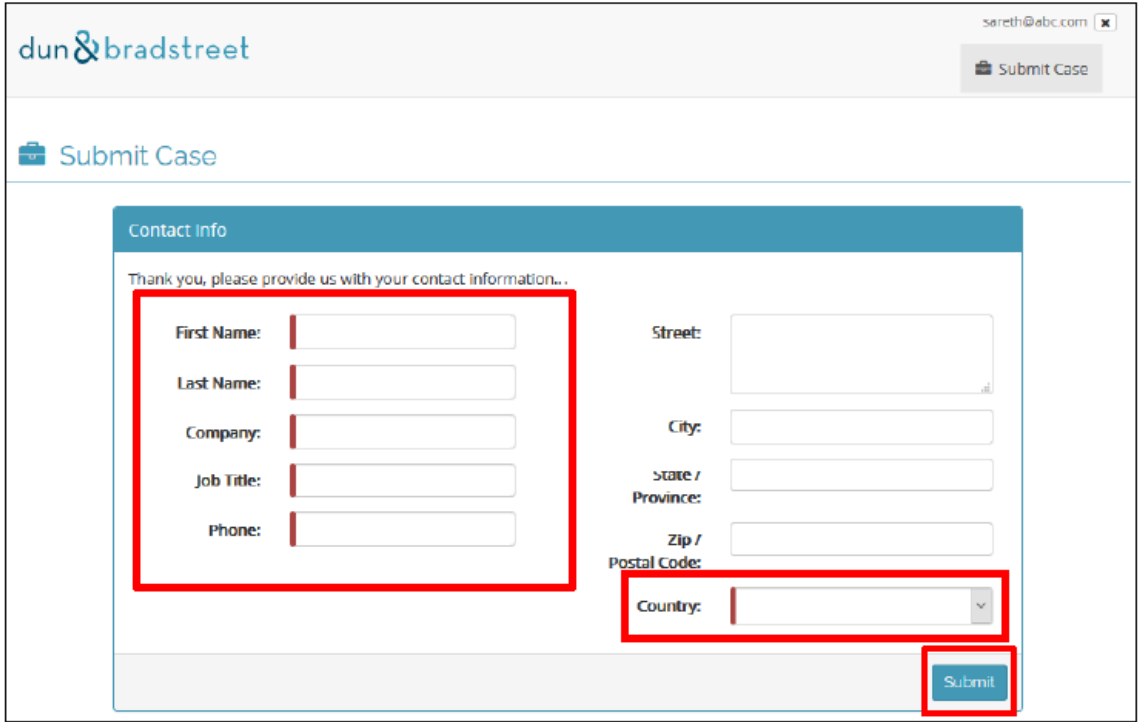

b. If you have previously logged into the site, the portal will recognize your address

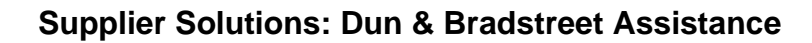

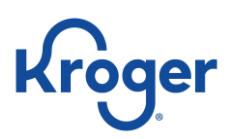

#### **How to login:**

In your browser type in URL<https://support.dnb.com/?CUST=Kroger>

Enter email address and select the "Remember this email for future visits"

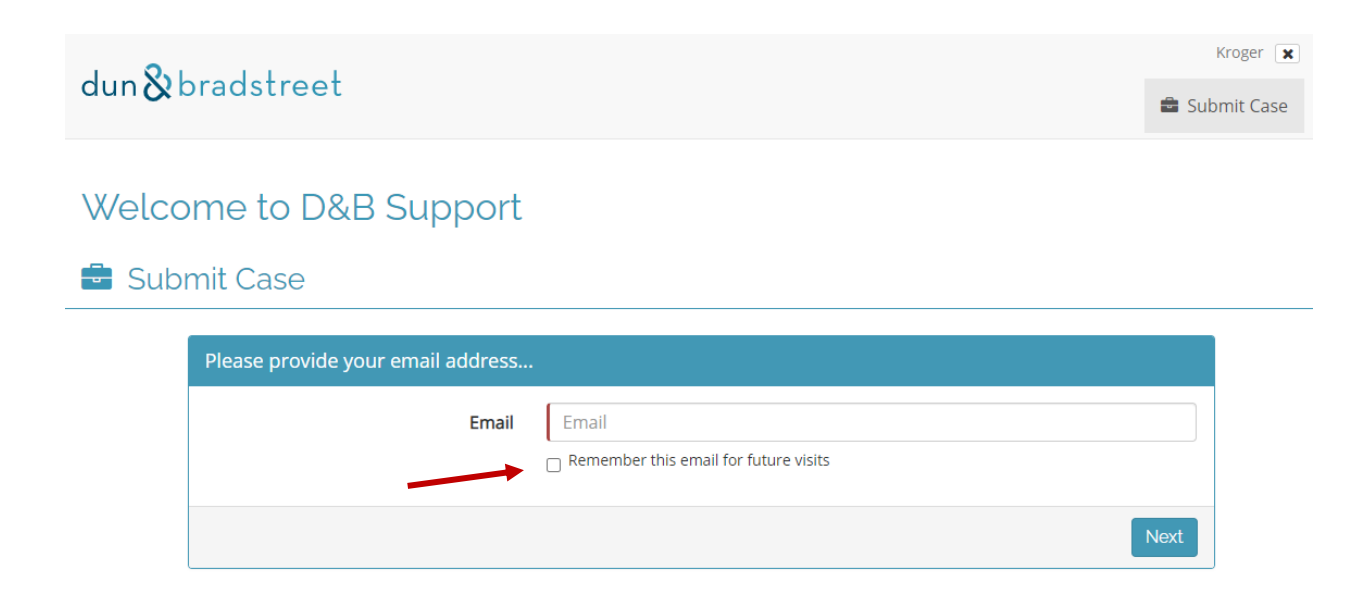

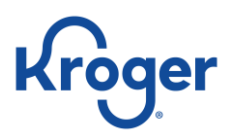

### **Requesting a Dun & Bradstreet DUNS # for your company or Updating your company's information**

1. Select "Business Investigation"

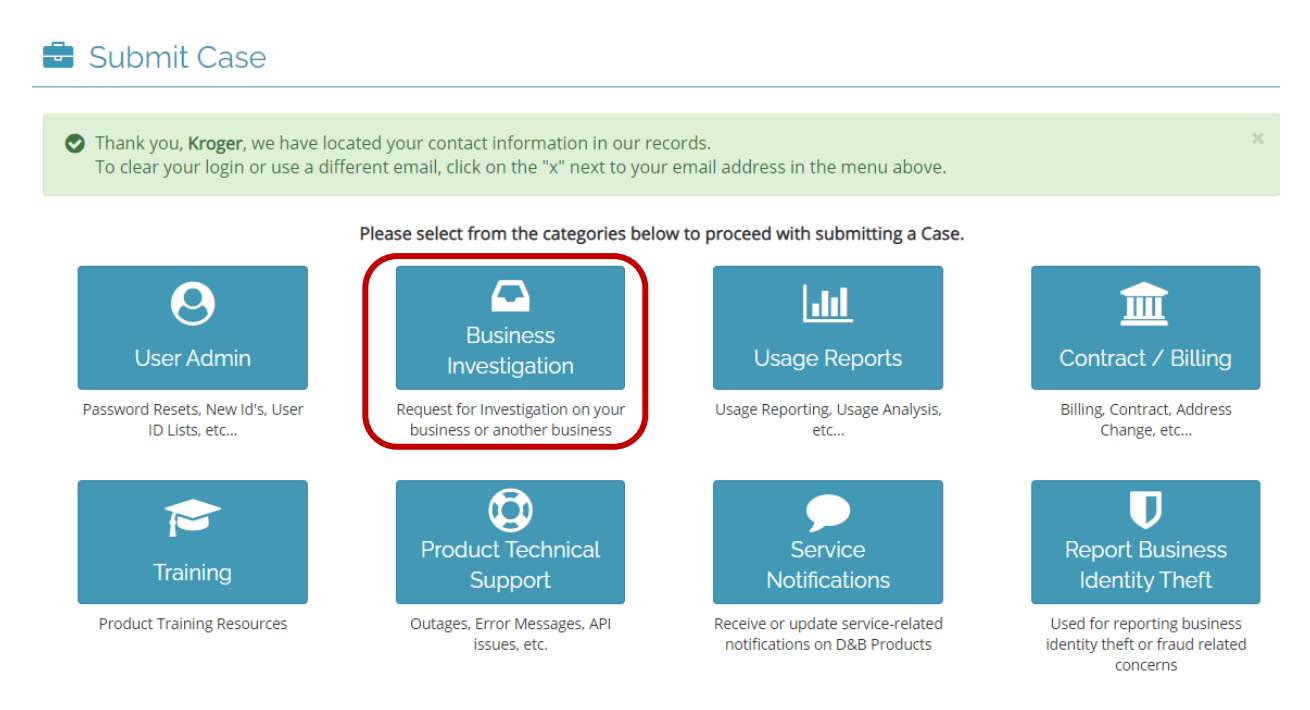

- 2. Click the appropriate TILE: Create New DUNS **OR** Update or Correct Existing DUNS
	- a. Select "Create New DUNS" if you do not have a DUNS # and need one created
	- b. Select "Update or Correct Existing DUNS" if you need something updated on your business

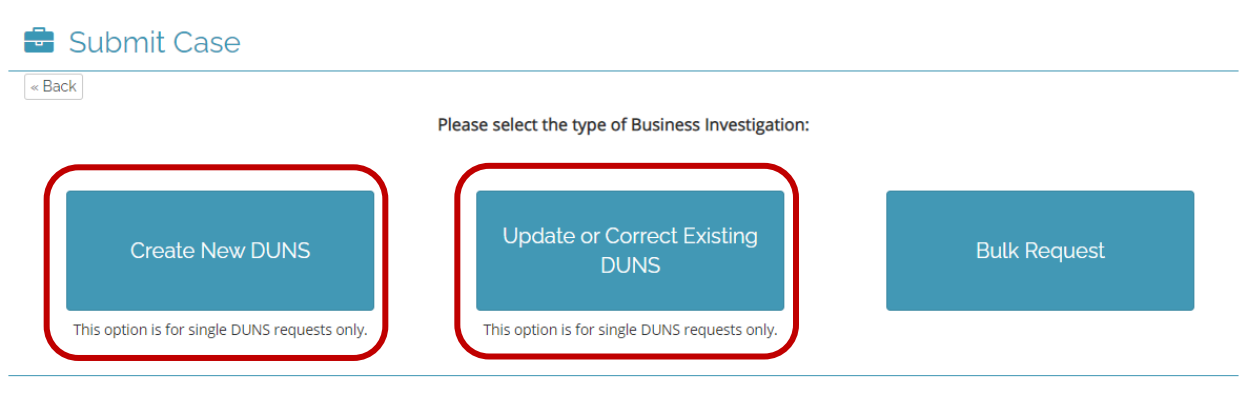

Select the appropriate TILE:

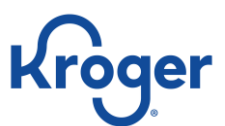

#### **Supplier Solutions: Dun & Bradstreet Assistance**

3. You will see the below web form when creating a new DUNS # for your business:

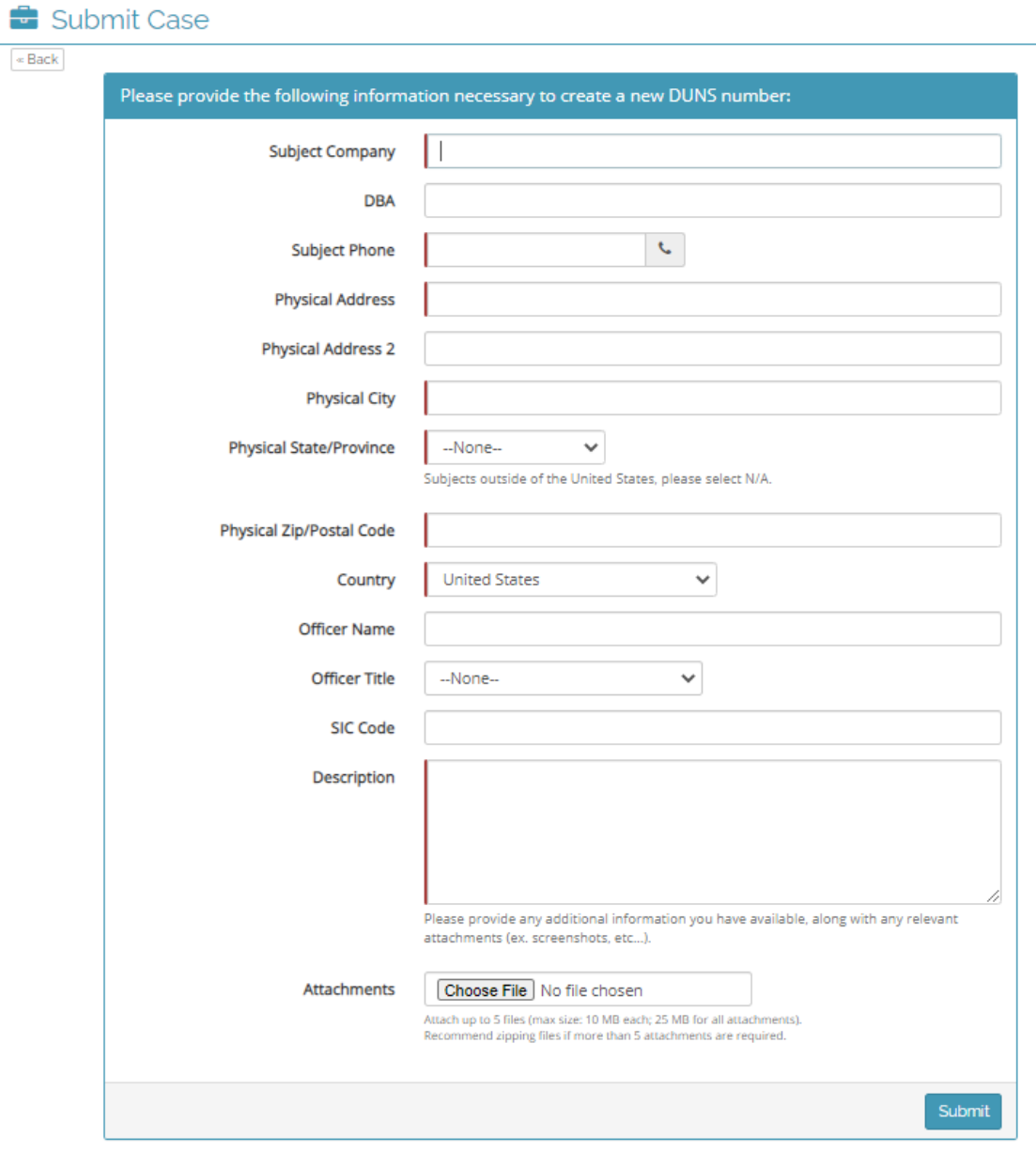

- a. Best demonstrated practice is to provide as much information as possible. Attachments and screen shots are suggested as they can help in the completion of your request.
- b. Fill in all the required fields that are in red.
- c. When completed, click on the submit case button
- d. Once you submit a case, you will receive an auto notification that provides you with the case number and a link back to the Support portal. Under Case Status Reports you will find all cases that were submitted.

#### **Supplier Solutions: Dun & Bradstreet Assistance**

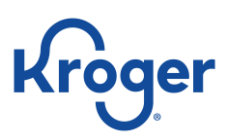

4. To update or correct DUNS information you will see the below webform:

Choose the Investigation Type by clicking on the drop down and select the information you'd like to updte, i.e., "Address."

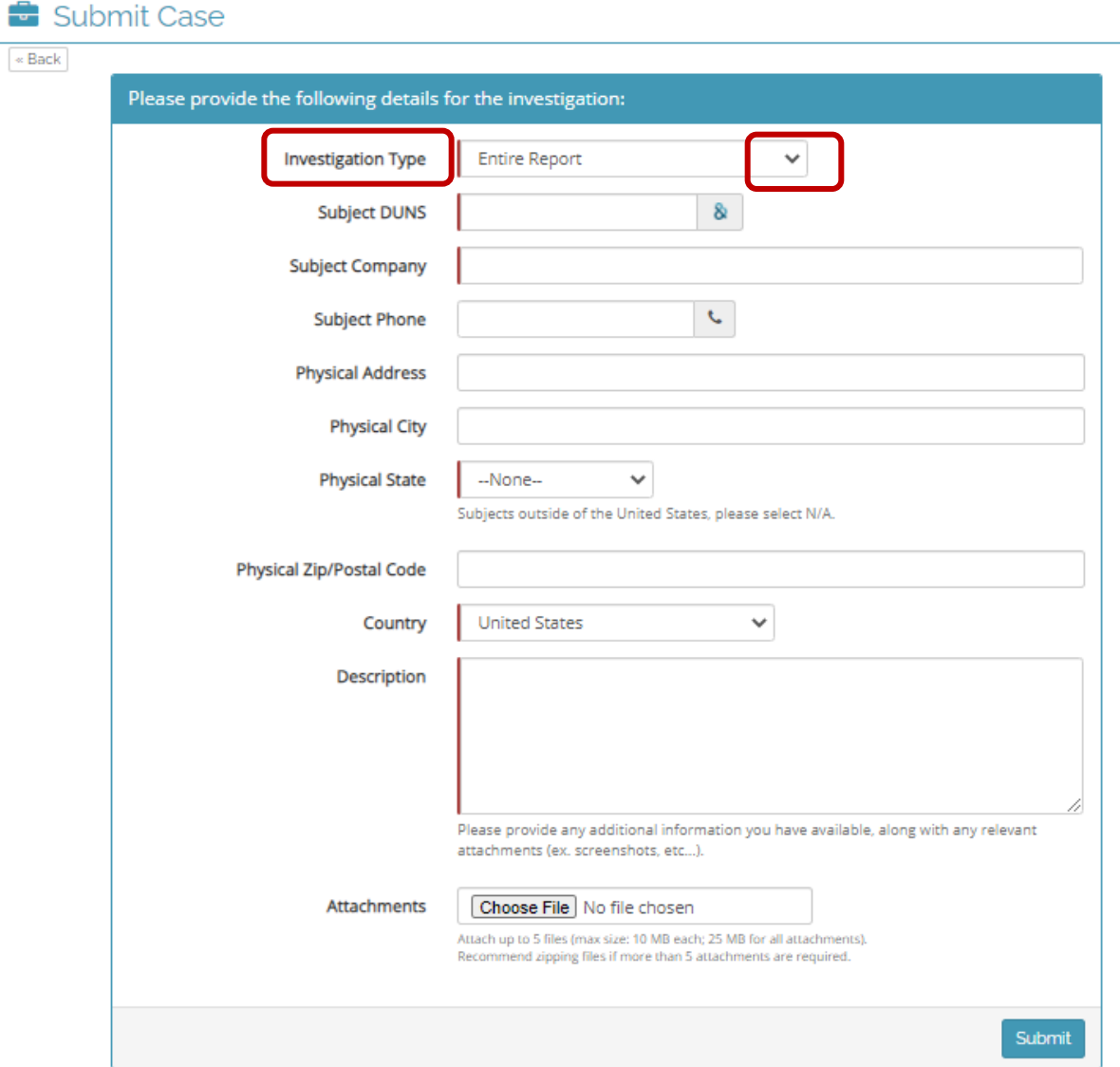

- a. Best demonstrated practice is to provide as much information as possible. Attachments and screen shots are suggested as they can help in the completion of your request.
- b. Fill in all the required fields that are in red.
- c. When completed, click on the submit case button
- d. Once you submit a case, you will receive an auto notification that provides you with the case number and a link back to the Support portal. Under Case Status Reports you will find all cases that were submitted.

### **Supplier Solutions: Dun & Bradstreet Assistance**

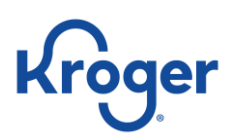

## **DUNS error issue in Supplier Hub**

Use the troubleshooting guide if you receive an error in Supplier Hub that your DUNS number could not be verified.

#### **Troubleshooting:**

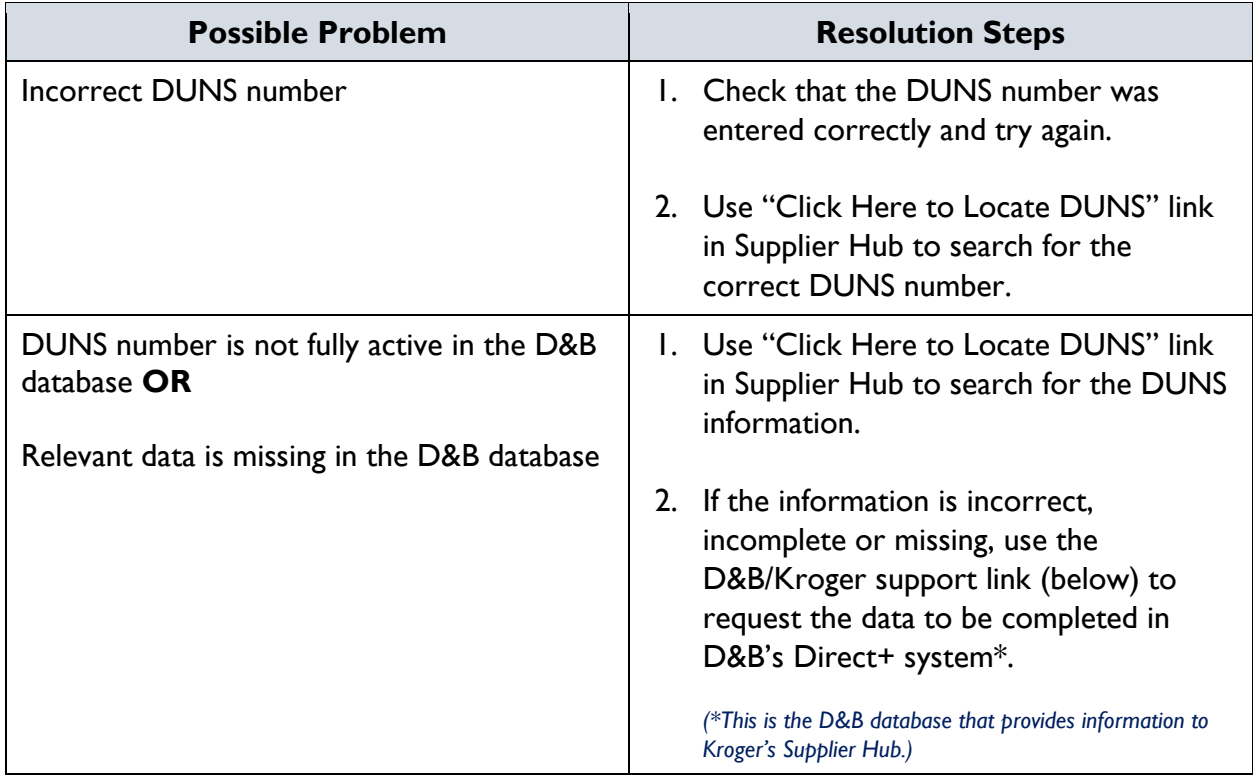

For further assistance please visit D&B Kroger support at [https://support.dnb.com/?CUST=Kroger.](https://nam12.safelinks.protection.outlook.com/?url=https%3A%2F%2Fsupport.dnb.com%2F%3FCUST%3DKroger&data=04%7C01%7Ctracey.allison%40kroger.com%7Cedacc44ba23445f1046208d896c838e8%7C8331e14a91344288bf5a5e2c8412f074%7C0%7C0%7C637425134114552079%7CUnknown%7CTWFpbGZsb3d8eyJWIjoiMC4wLjAwMDAiLCJQIjoiV2luMzIiLCJBTiI6Ik1haWwiLCJXVCI6Mn0%3D%7C1000&sdata=6uf%2FvoLLlKPwRB%2FtDNLIEisQYOkB22SBDmeWSbBiBO4%3D&reserved=0)